# **Version 10.1 (build 2265)**

#### **Released 20th December 2016**

Added support for displaying the Randomize (rand) feature in the OpenType Designer and Preview toolbar. The screen shot shows the "Lorem ipsum" text in the Preview Toolbar, randomly encoded using a lookup to convert all lowercase letters to some other random lowercase letter. This feature is more commonly used Towercase letter. This feature is more commonly used<br>to randomly substitute alternate forms of a glyph to CC 1q  $\mathrm{vfgfelw}$  mnsach give the appearance of natural hand-written text.

 $\Big\|$  [Lorem ipsum dolor sit amet, consectetur adipisicing elit, sed do eiusmod tempor incidid  $\sim$ 

Fixed a bug in calculating spacing with the Autokern feature.

### **Version 10.1 build 2257**

#### **Released 8/12/2016**

Improved Find dialogue now finds any glyph or glyphs in the glyph overview without filtering them. The "List in search category" button will filter the results if that is wanted. The example illustrated will show caron accent and all glyphs with caron in their name: Ccaron, dcaron, Combining caron, etc. The search includes the glyph's Unicode name as well as it's glyphname. Try a search for "small" and then click "List in search category" to see how this works. If "Exact match" is enabled, only the full glyph name is searched, which would find only caron accent.

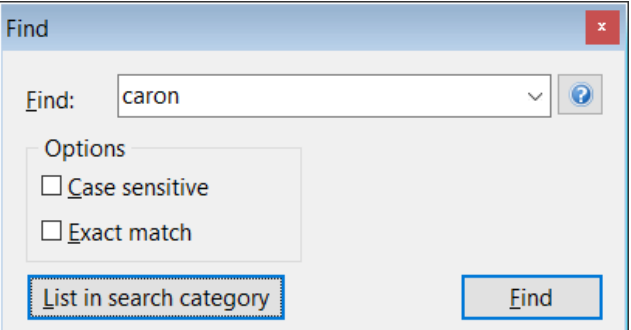

- Wildcards can be used too, so "\*grave" would find all glyphs with names ending in grave: agrave, egrave, etc., but not "Headstone graveyard symbol."
- Glyphs can be searched by code-point, so "65" (decimal) or "\$41" (hex) will find Capital A, but will also find "uni1E65" etc., unless "Exact match" is used.
- A range of glyphs can be search using code-points, e.g. "65-90, List as category" will list glyphs A-Z.
- Shortcuts F3 and Shift F3 are now used for Find Next and Find Previous, as in many other applications.
- The shortcut for the Glyph Properties dialogue has been changed to F4, which was previously used to toggle the Status Bar. The Statusbar can be toggled via the View, Toolbars menu.
- Shift F3 to show the Coloured Glyph members toolbar in colour mode has been replaced with Shift F8.
- A new option for Winding or Alternate Fill  $-$  in Tools, Options, General  $-$  changes the appearance of intersecting contours. With winding fill the outline of the overlapping contour is shown; with alternate fill the fill is reversed (shown as white). These changes help when designing cursive scripts.
- Import of fonts with CFF Postscript outlines is now much faster than the initial release.
- A bug in the export of CFF outlines was fixed.
- A bug in the Insert Character dialogue was fixed. Bold and Italic icons now toggle on/off.

## **Version 10.1**

### **Released 30th November 2016**

#### [Download Page](http://www.high-logic.com/download.html) • [Version Comparison Chart](http://www.high-logic.com/font-editor/fontcreator/comparison.html)

Font Creator 10.1 is a free upgrade for existing users of FontCreator 10.0. It adds improvements to Glyph outline editing, font validation, complete composites, glyph navigation, the OpenType Designer, and kerning. All are more powerful than ever.

- Colour-coding of Kerning Adjustment Pairs: Green  $(OK)$  = Negative, Blue (warning) = Positive, Red = zero (error, won't be exported). Some fonts need positive kerning values, but it's more usual to have negative kerning. The colour coding makes it quick to spot which pairs may need manual adjustments.
- Autokern unmapped glyphs

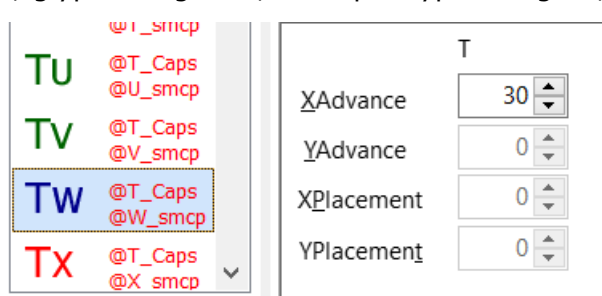

- Improved detection of kerning class overlap. If the same glyph occurs in two kerning classes, the classes will not be flattened in the exported font.
- OpenType code compiler now supports feature parameters for character variants, optical size, and stylistic sets
- New Ctrl W shortcut to close the OpenType Designer (shows a warning on first use).
- Support of glyph names for complete composites. See the [Complete Composites](http://forum.high-logic.com/viewtopic.php?f=4&t=1215) Tutorial for details.
- Glyph Transformer: Insert any number of glyphs using glyph names. See [Using Glyph Transforma](http://www.high-logic.com/fontcreator/Using%20Glyph%20Transformations.pdf)[tions](http://www.high-logic.com/fontcreator/Using%20Glyph%20Transformations.pdf) and [Working with Transformations](http://forum.high-logic.com/viewtopic.php?t=1203)
- New transform scripts using glyph names to insert unmapped glyphs for use with OpenType features: Petite and Small Capitals for Latin and Greek, Titling Capitals, Ordinals, Alternative Fractions, Discretionary Ligatures, Lining, OldStyle, Proportional and Tabular Figures, Subscripts for fractions, Stacking Diacritics, Low Profile Diacritics, and Stylistic Alternates.
- Smart navigation of filtered lists with buttons and  $Alt + Left/Right$  cursor key shortcuts. Right-click on a composite glyph member and "Jump to Glyph Member," or "Open in New Window" to navigate all glyphs again.
- Smoother rendering of glyphs in edit window and overview (mouseover the ampersand image to see the difference)
- Optimize contours to reduce points and remove off-curve extremes. Use the context-menu in a glyph edit window for a single glyph or use the Optimize transform command in the glyph transformer to optimize all selected glyphs.
- Improved copy of SVG vectors to clipboard. Glyph contours can now be pasted into other applications for easier editing, before being exported as SVG or copied and pasted into FontCreator.
- Added language option to WOFF test page. Type the appropriate [language code](http://www.w3schools.com/tags/ref_language_codes.asp) to preview. OpenType features like Localized forms are applied for specific languages, e.g, Romanian prefers the use of S comma and T comma instead of S cedilla and T cedilla, or Dutch ligature ij after f should not use fi ligature.
- Extensive updates to Complete Composites for Latin Extended-B, C, D, and for unmapped glyphs. There are currently 3,691 glyphs defined. See the Tutorial on [Complete](http://forum.high-logic.com/viewtopic.php?f=4&t=1215) [Composites](http://forum.high-logic.com/viewtopic.php?f=4&t=1215) if you want to customise the definitions or add your own.
- Paste (and paste special) supports Anchors
- Fixed Height of Tabs for Windows text scaling
- Further fixes to detect incorrect contour direction.
- Opening of fonts with CFF outlines improves accuracy and reduces the number of points.

**Tip:** Use this Windows Run command to install FontCreator 10.1 in a new folder.

%UserProfile%\Downloads\FontCreatorSetup.exe /DIR="C:\Program Files (x86)\High-Logic FontCreator 10.1"